## **MAP Growth Proctor Quick Sheet**

Des Moines Public Schools 2017-2018

Username:  $\blacksquare$ 

Teacher log-in website: [https://teach.mapnwea.org](https://teach.mapnwea.org/)

MAP information website: <http://data.dmschools.org/map>

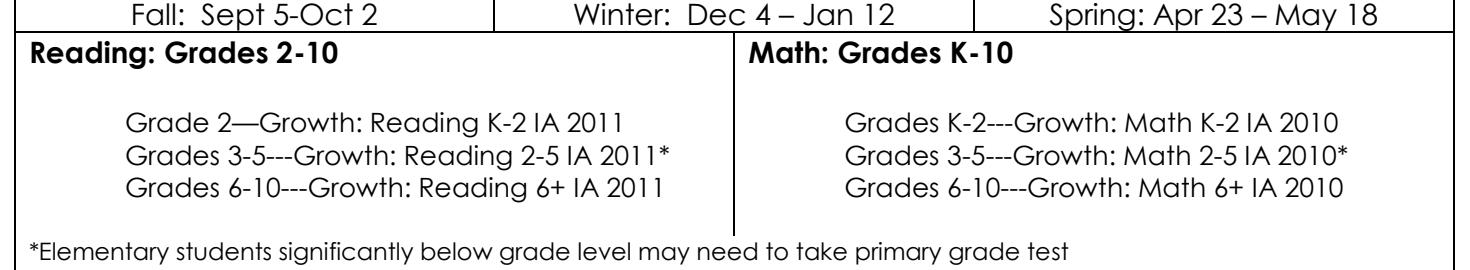

## **BEFORE you proctor the MAP Growth test:**

- o View the MAP Assessment KITE Module
- o Secure the correct number of computers/devices for your students (be sure to have headphones & mice) & be sure that the computer has been updated (check with your tech coordinator if you need support)
- o Turn on student computers and log in to the computers with
	- o Username: mapproxy
	- o Password: mapproxy
- o Share your schedule for assessing with your MAP Assessment Coordinator
- o Check to see which of your student has a test read aloud accommodation for math
- o OPTIONAL: Have your students go through the "test warmup" (located on the NWEA Map Testing spot on the student computers

## **Proctoring MAP Growth tests:**

- o Log in as the teacher/assessment proctor: [https://teach.mapnwea.org](https://teach.mapnwea.org/)
- o Click on "Manage Test Sessions"
- o Click on Test my Class if you are testing your class
- o Select all students and assign appropriate test
- o Click "test now"**\*\***
- o Write test session and password on the board (this info is located at the top of your testing screen)
- o Students sign-in to join the testing session (type testing session name and password and click "join")
- o Students select or type in their name and follow prompts
- o Click on refresh status to confirm students more quickly as students' status change to "Waiting to be confirmed"
- o Monitor students and verify student name on computer matches student taking test
- o When students finish click "end testing session"
	- o Students' status will change to "completed" when finished
	- o Students needing more time will need to have their test suspended (under select action)

\*\*If you are proctoring a student who is not rostered to you

- Click *Manage Test Sessions*
- Click *Find Students to Test*
- Use the *Student Search* filters to search and add students to the student list
- Once you have all students listed, assign the appropriate test and click *Test Now*

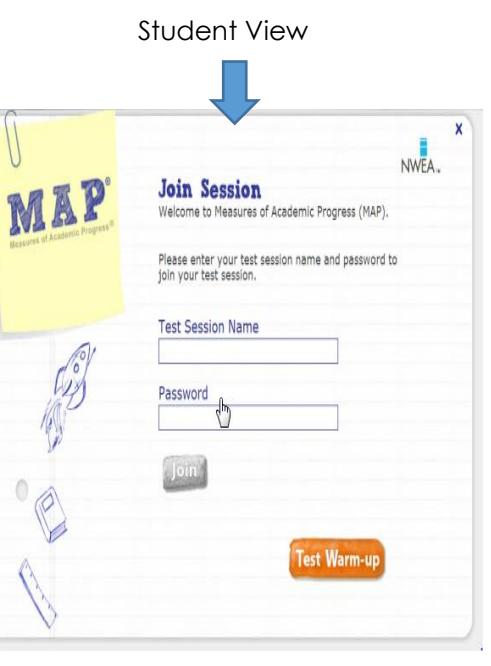